## **<https://bus.gov.ru/pub/top-organizations-second>**

# **Инструкция по работе с сайтом ГМУ BUS.GOV.RU**

## **Чтобы ознакомиться с результатами независимой оценки качества деятельности образовательной организации** необходимо:

#### **1. Зайти на сайт BUS.GOV.RU**

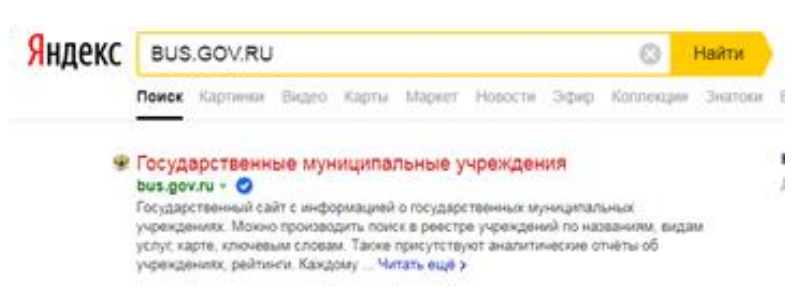

**2. Выбрать регион и нажать на вкладку « Результаты независимой оценки»**

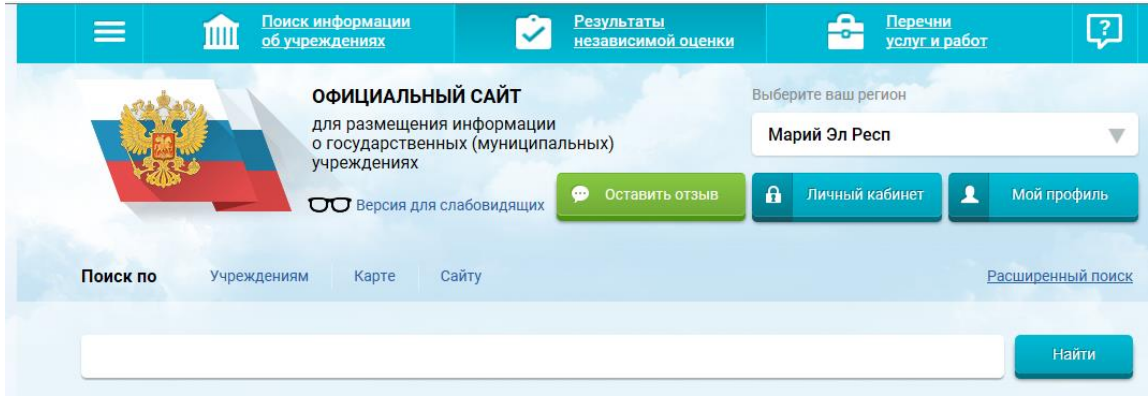

#### **3. Нажать на вкладку «Образование»**

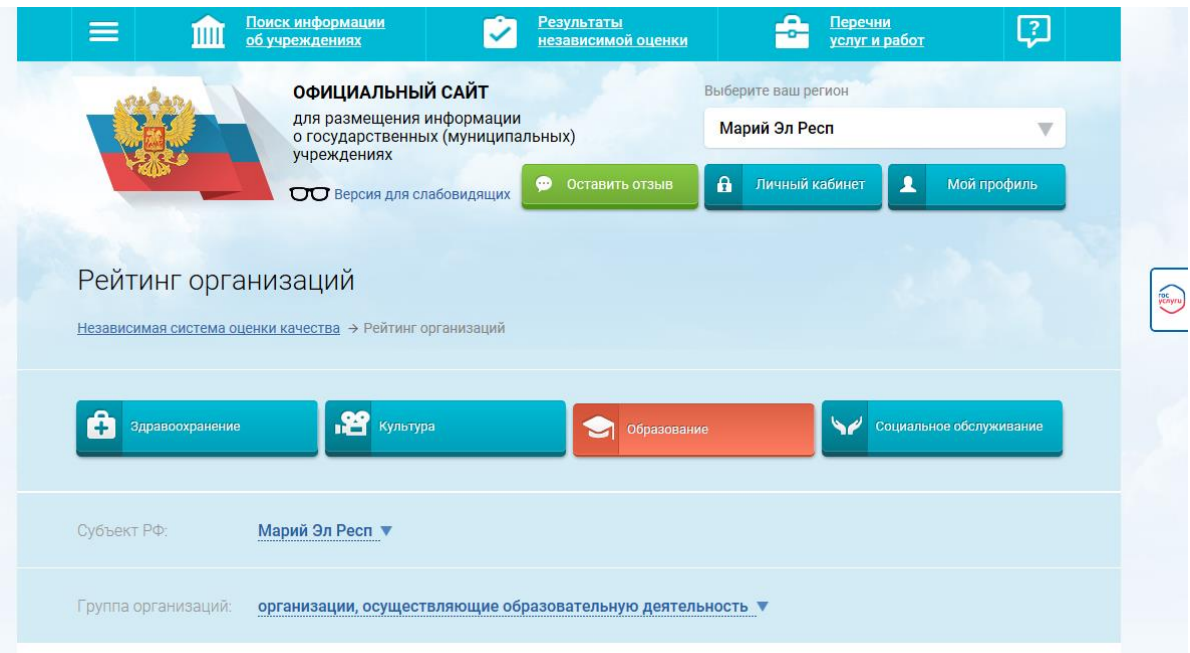

### **4. В строке поиска набрать наименование организации или ИНН и нажать вкладку «Найти»**

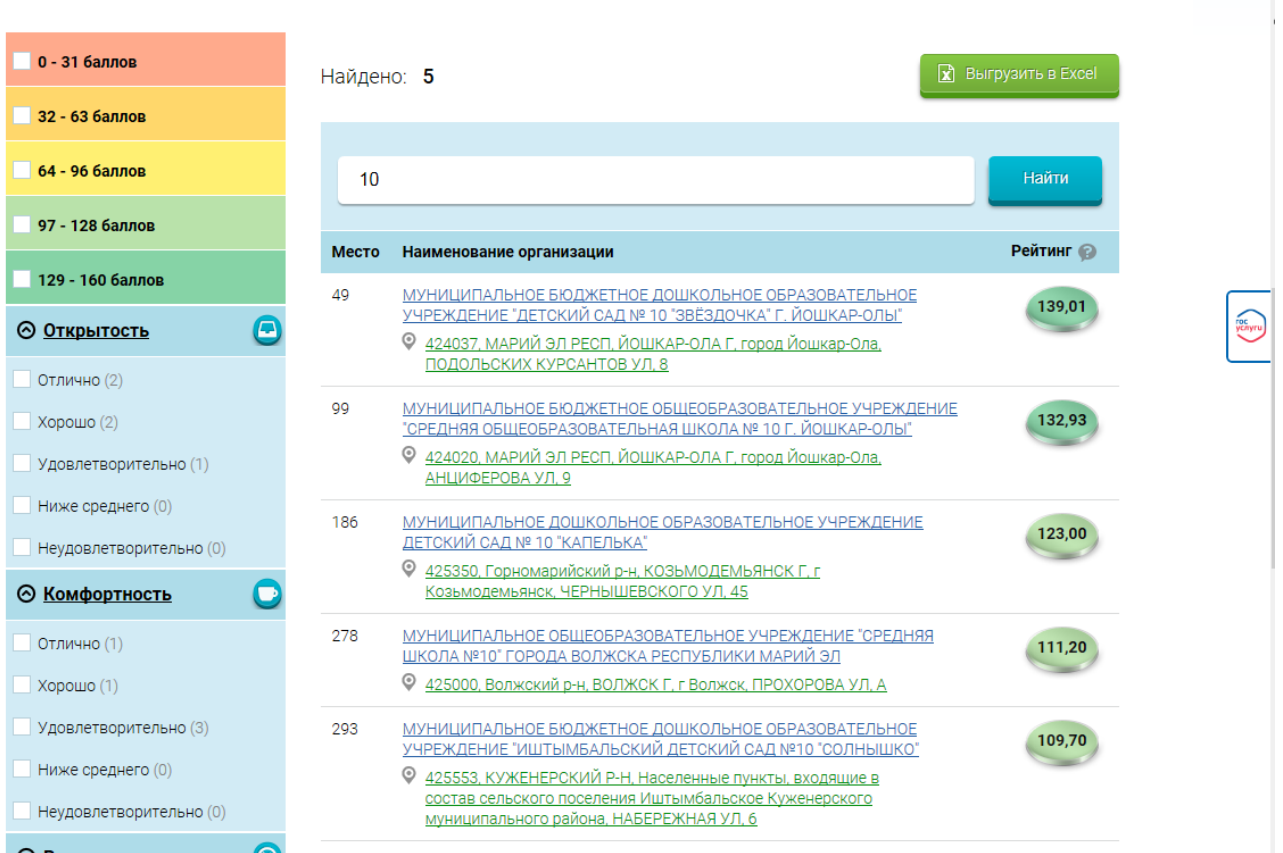

## **5. Из перечня выбрать организацию и ознакомиться с результатами**

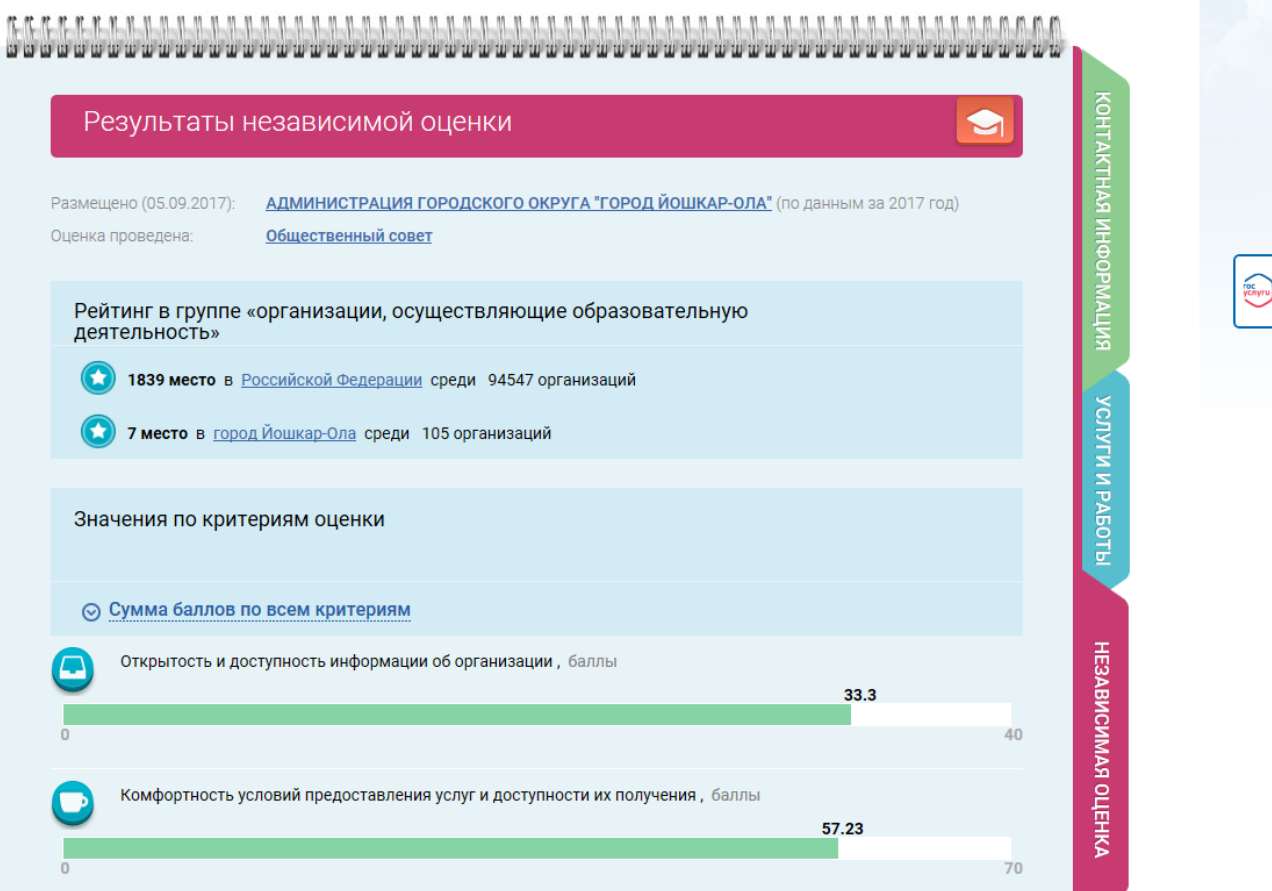

# **Чтобы оставить отзыв о деятельности образовательной организации** необходимо:

**1. Из раздела «Результаты независимой оценки» или через Поиск, набрав наименование организации или ИНН** 

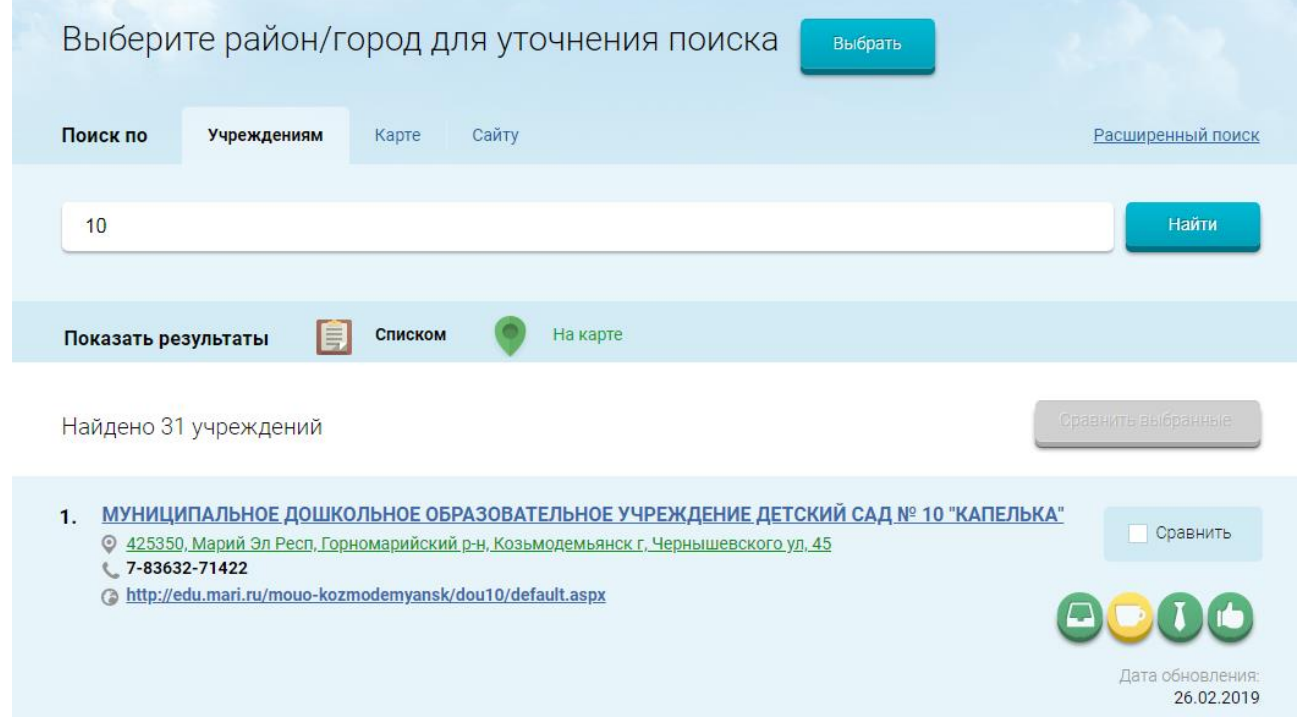

### **2. Выбрать вкладку «Оставить отзыв»**

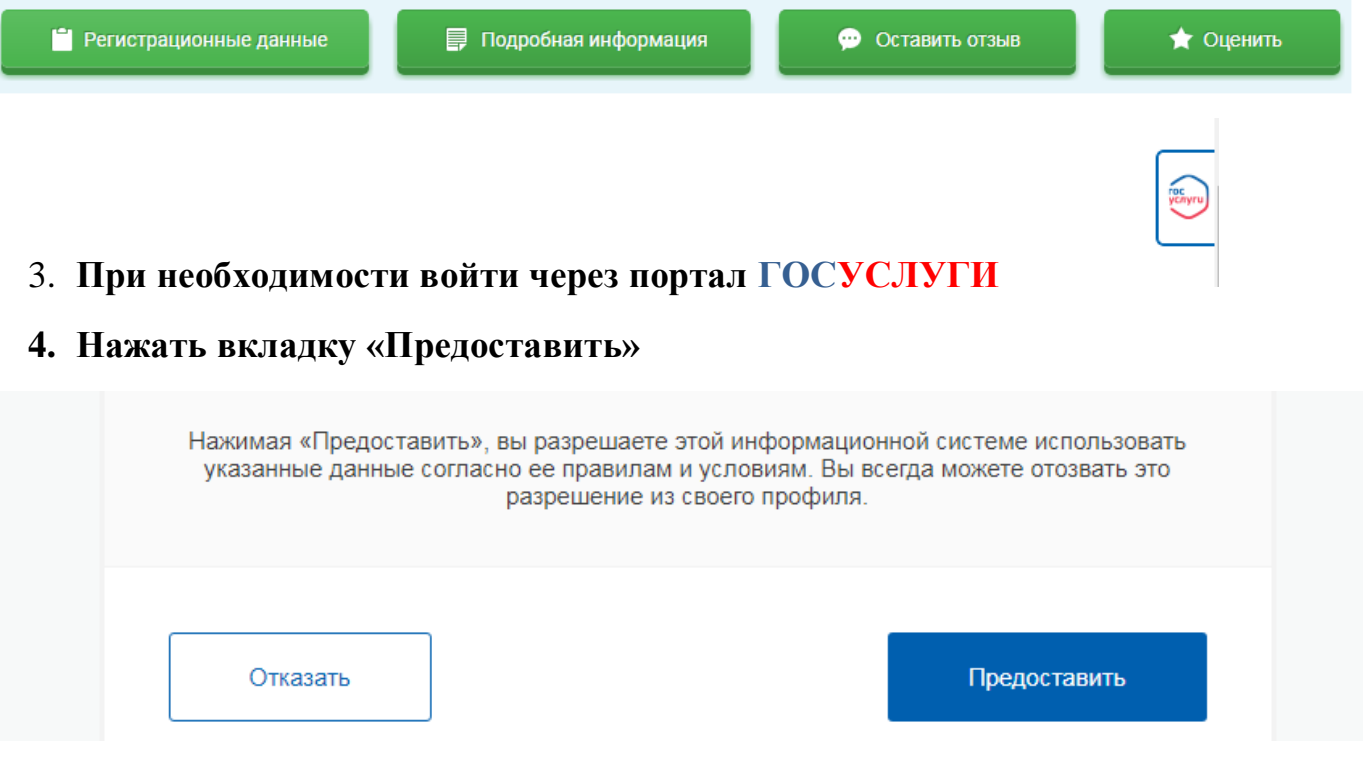

**5. Программа автоматически переводит на сайт Bus.gov.ru**

### **6. Нажать вкладку «Оставить отзыв»**

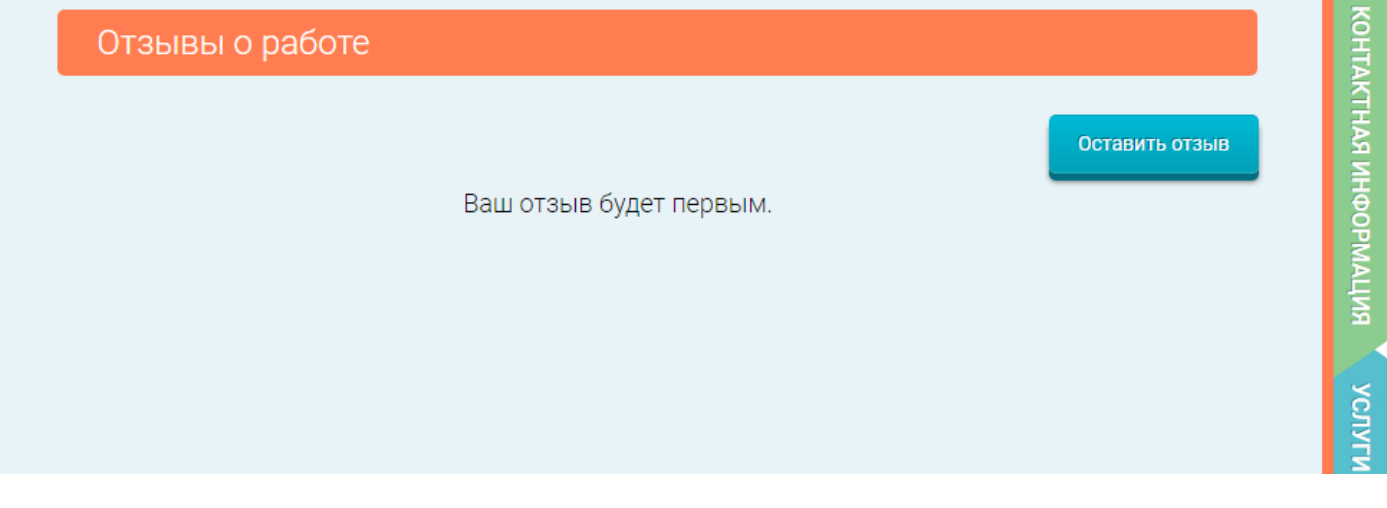

**7. В случае появления окна «Политика безопасности», отметить пункт галочкой и нажать вкладку «Оставить отзыв»**

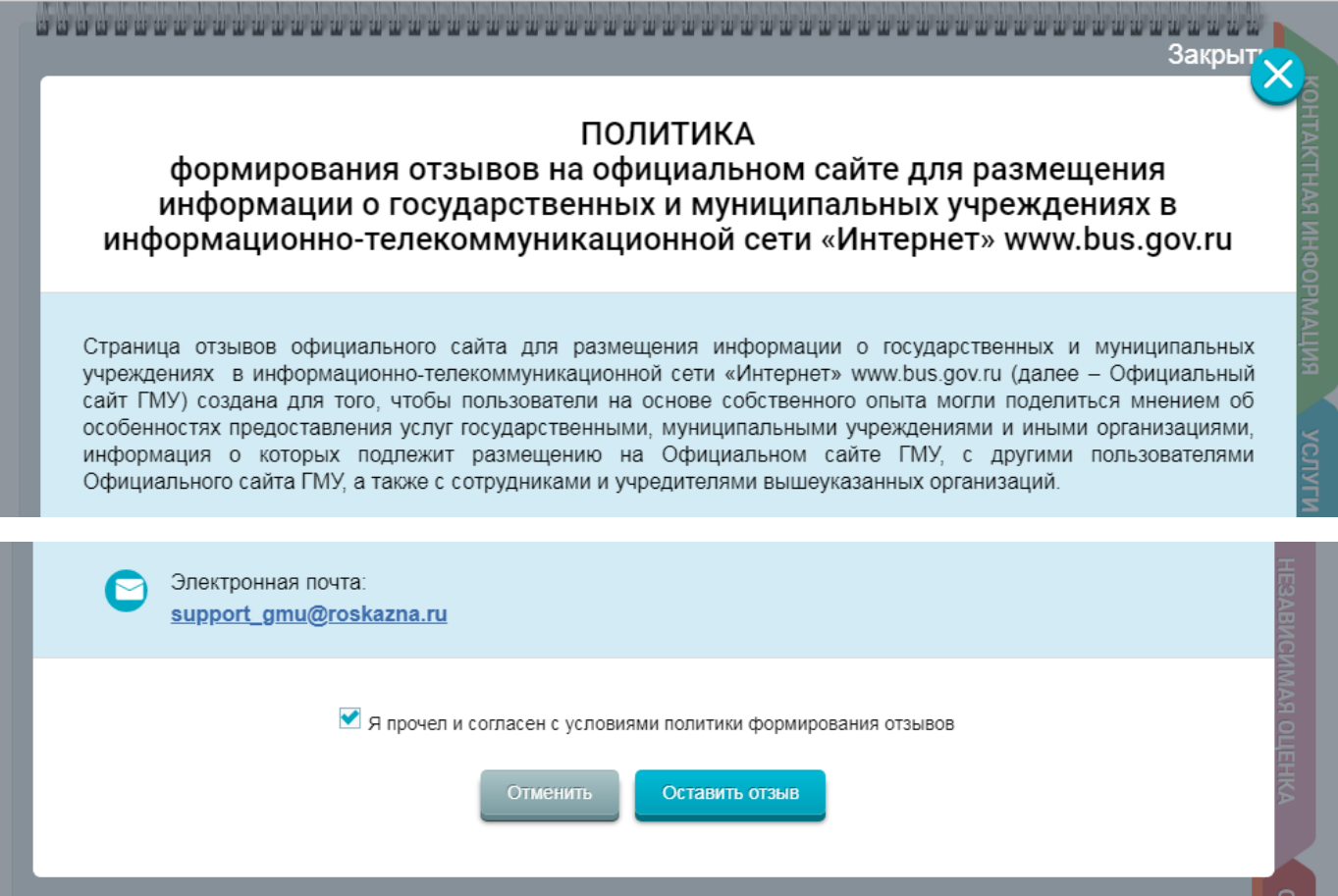

#### **8. ФИО и электронная почта выгрузятся автоматически с портала ГОСУСЛУГИ**

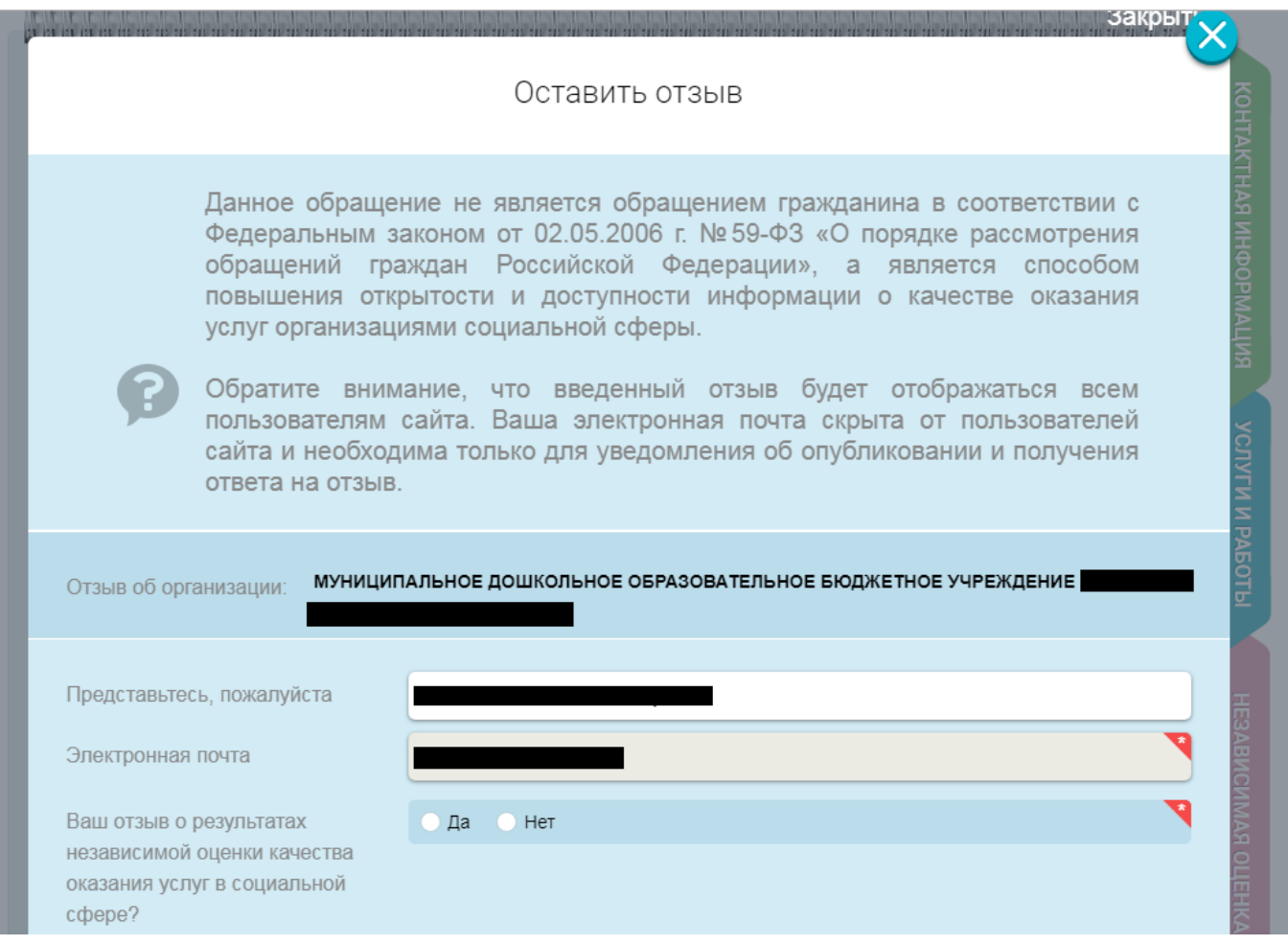

**9. Заполнить форму, ввести символы с картинки и нажать вкладку «Отправить»**

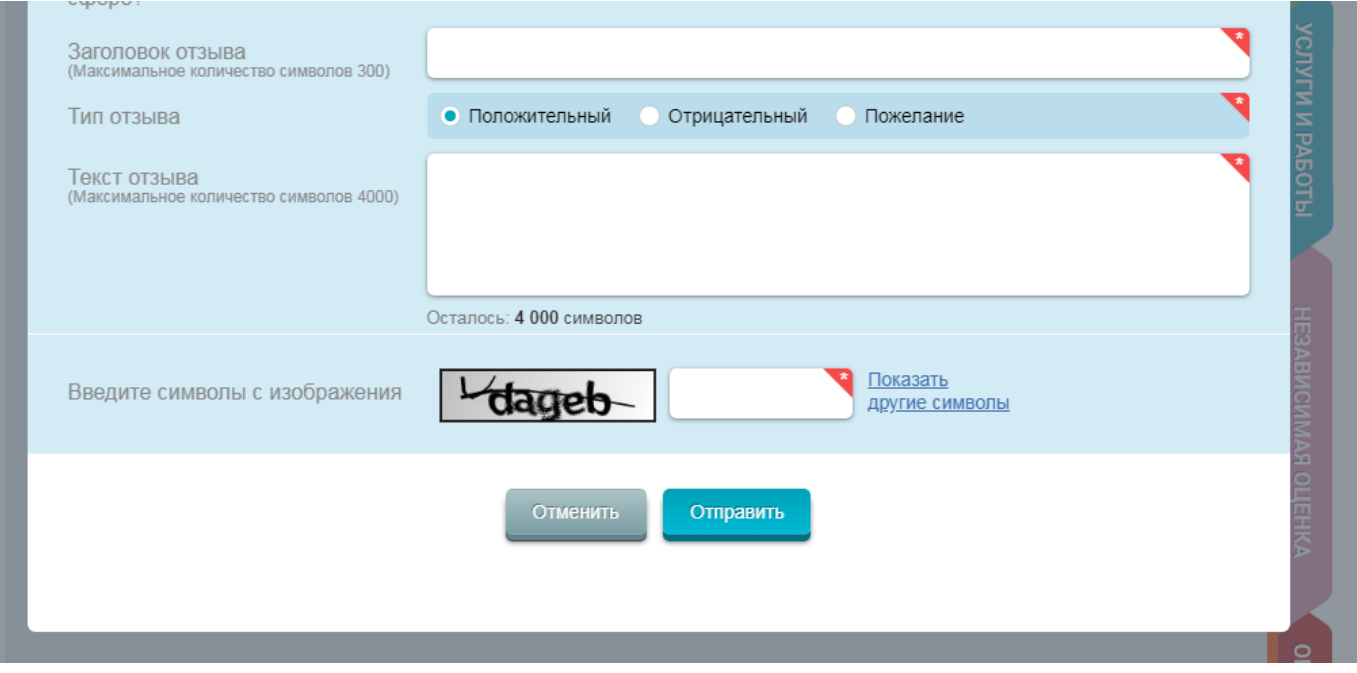

# **Чтобы оценить качество оказываемых услуг образовательной организацией** необходимо:

**1. Выбрать вкладку «Оценить»**

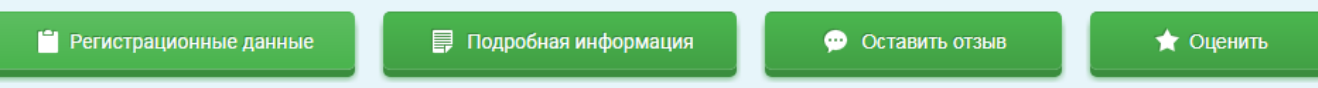

**2. В появившемся окне поставить оценки от 1 до 5, ввести символы с картинки и нажать вкладку «Оценить»**

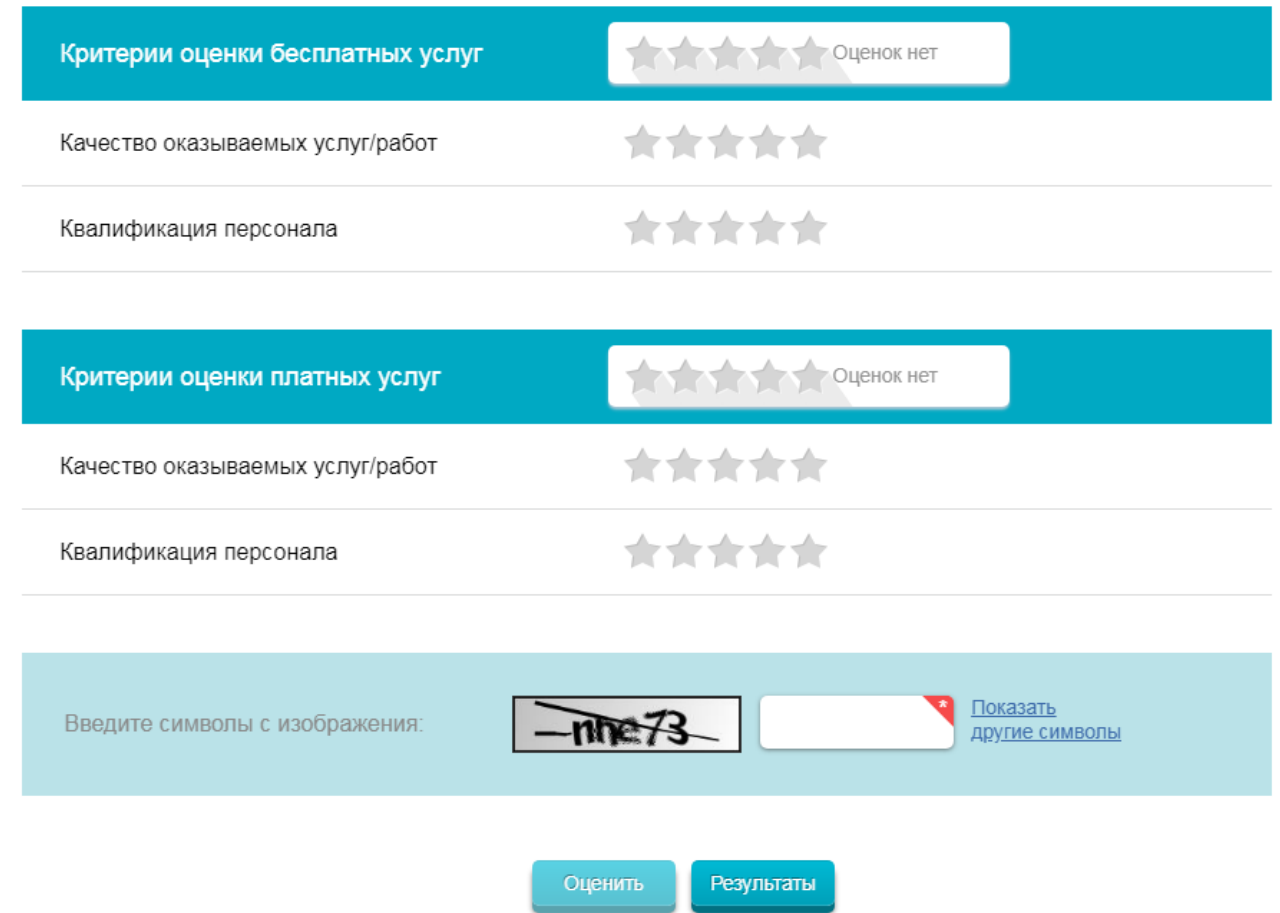